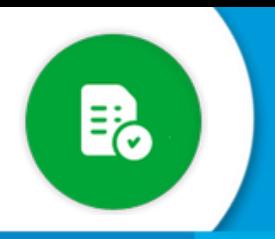

## **BANDEJA DE COMPRAS Y CONTRATACIONES**

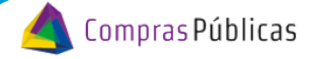

¿Cómo dar de alta un agente para realizar pedidos en GIP?

Si tenés rol para configurar oficinas, ingresá a la sección "**Configuración de Oficinas**" , donde vas a poder crear oficinas, asignarle programas, asignar los funcionarios que autorizan el gasto y agentes que pueden pedir a su nombre.

Ingresá a la sección "Configuración de Oficinas" y buscá la Oficina con la que vas a trabajar. Tené en cuenta el nivel donde necesitas agregar al solicitante. Si ese agente tiene que administrar a todas las oficinas, debés ingresar a  $\rightarrow$ ; pero si solo debe manejar una/s oficina/s en particular debés ingresar a 1

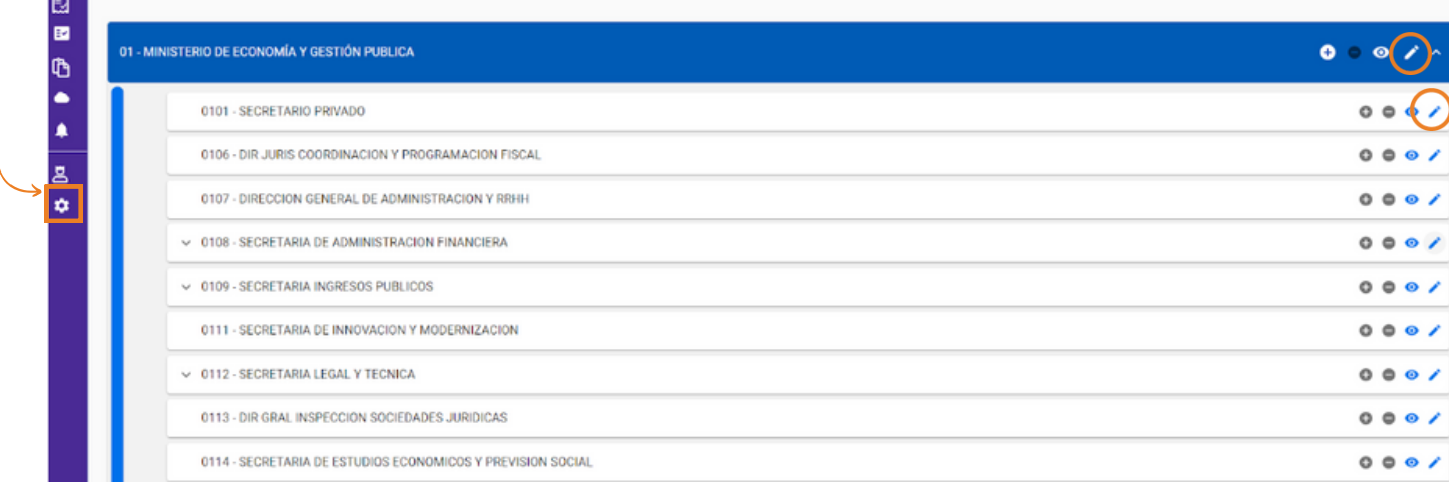

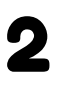

Para asignar a un agente a una oficina particular, hacé clic en el botón Editar y, en la sección "Responsables / Solicitantes" presioná Editar .

En la sección "**Personas con permisos GIP",** escribí el nombre o el CUIL de la persona que querés habilitar en esa oficina para que realice pedidos: 3

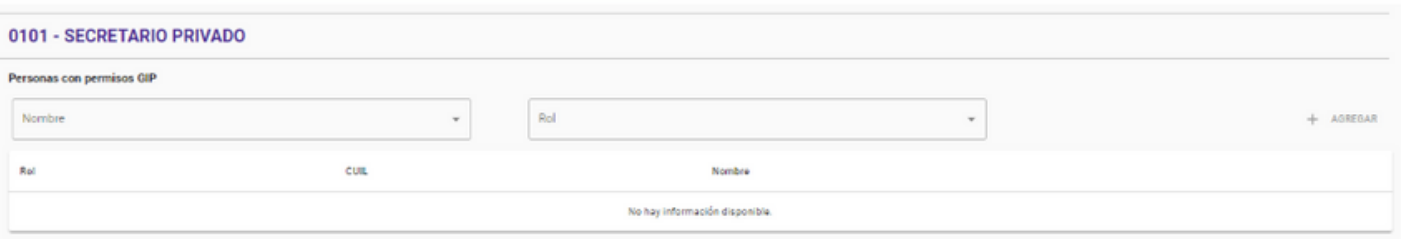

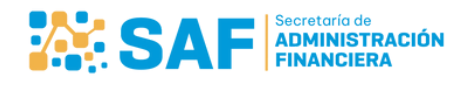

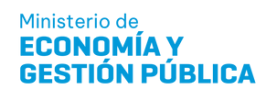

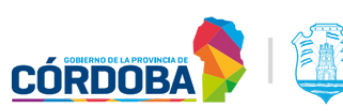

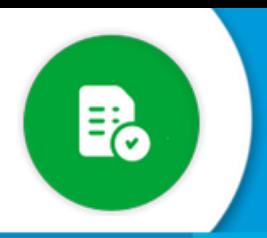

## **BANDEJA DE COMPRAS Y CONTRATACIONES**

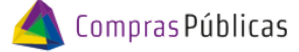

¿Cómo dar de alta un agente para realizar pedidos en GIP?

Seleccioná al usuario, el rol "REALIZA PEDIDOS GIP" y hacé clic en  $+$  AGREGAR 4

OFICINA<br>MINISTERIO DE SALUO **Cofiguracion Oficinas y Usuarios** VM Y Gestion de Responsables / Solicitantes 0101 - SECRETARIO PRIVADO Personas con permisos GIP 27308439270 - LAURA PERALTA  $^\star$ REALIZA PEDIDOS GIP  $\times$   $\hspace{0.1cm}$   $\hspace{0.1cm}$  $+$  AGREGAR

Verificá que haya quedado cargado correctamente el usuario solicitante en la oficina seleccionada. 5

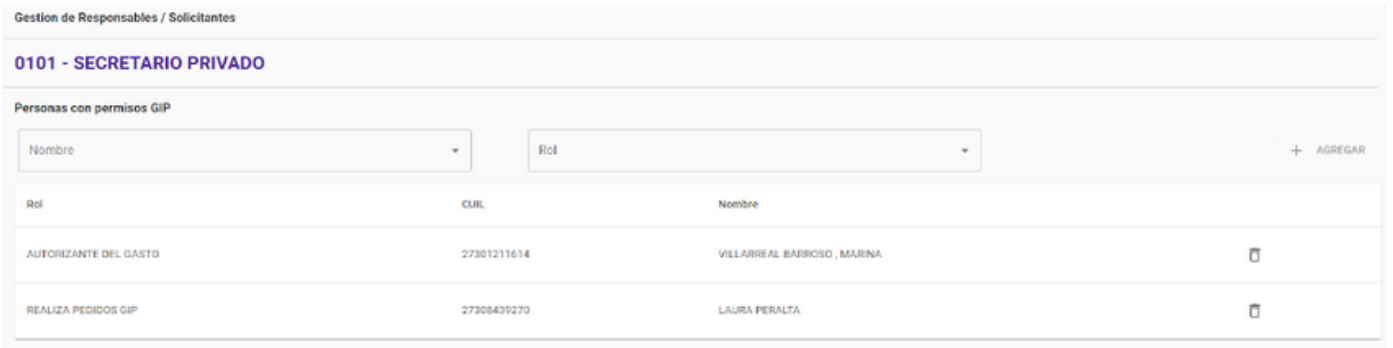

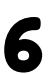

Si te equivocaste al relacionarlo, o querés dar de baja un usuario de esa oficina, hacé clic en  $\Box$ 

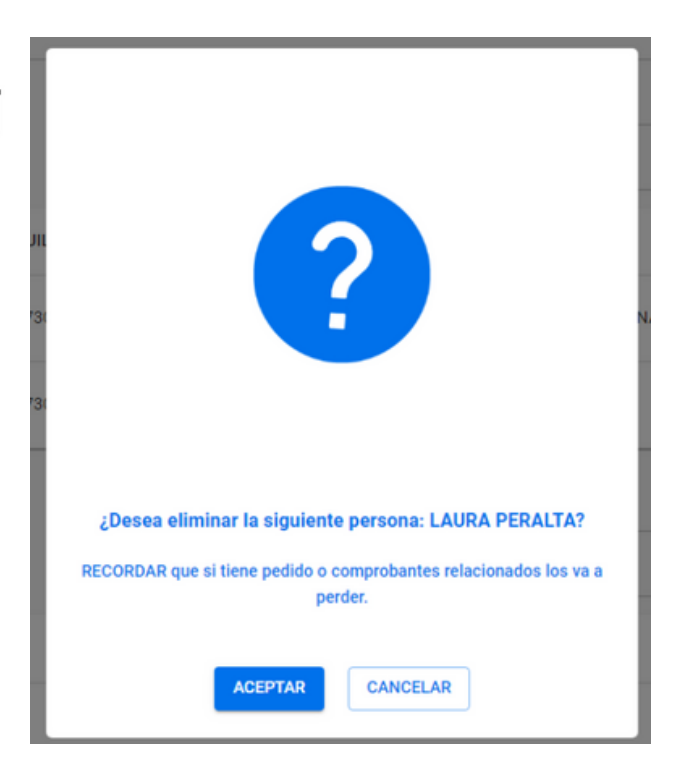

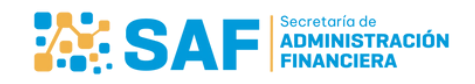

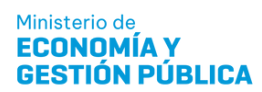

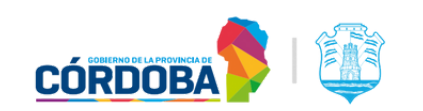

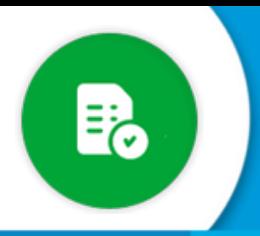

## **BANDEJA DE COMPRAS Y<br>CONTRATACIONES**

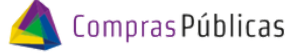

¿Cómo dar de alta un agente para realizar pedidos en GIP?

7 Verificá que se haya eliminado correctamente:

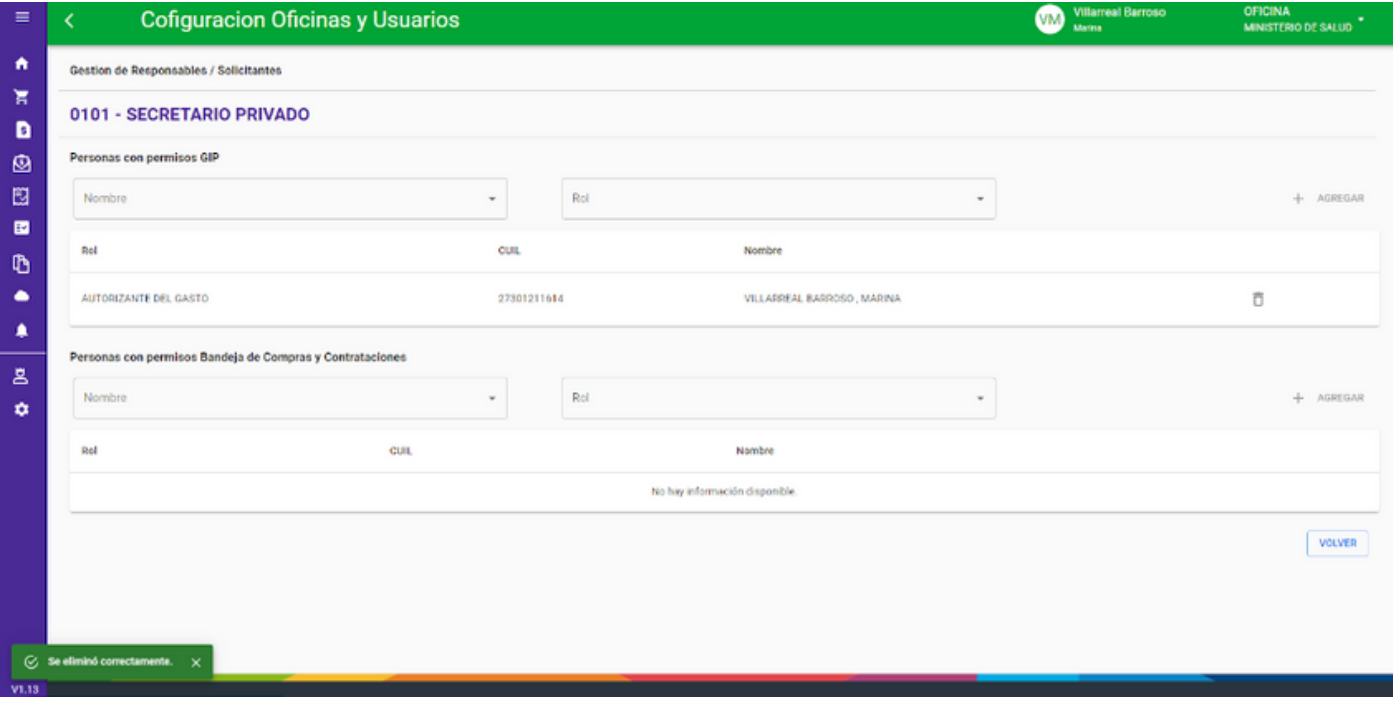

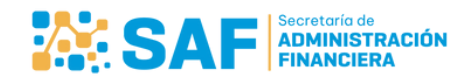

Ministerio de<br>**ECONOMÍA Y GESTIÓN PÚBLICA** 

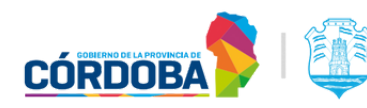